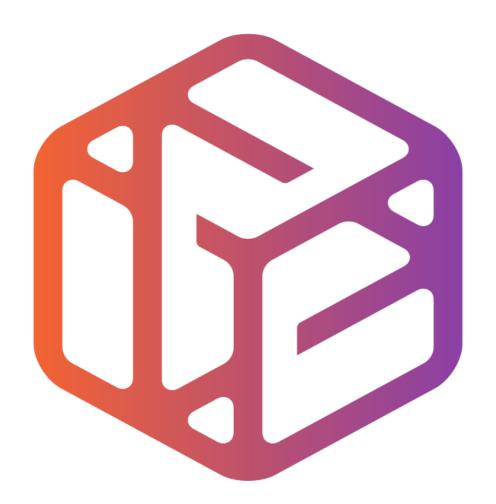

## Design out the box

# By the end of this tutorial you will be able to...

Link basic shapes
Use the Arc tool
Use the Follow Me tool to produce a rounded edge
Use construction lines/points
Colour/render your finished storage unit

### Skills to be used in this project...

| Basic Skills   | New and Higher Skills         |
|----------------|-------------------------------|
| Zoom tool      | Construction lines and points |
| Orbit tool     | Tape Measure tool             |
| Pan tool       | Arc tool                      |
| Line tool      | Follow Me tool                |
| Rectangle tool | Loading new toolbars          |
| Circle tool    | Paint Bucket tool             |
| Eraser tool    |                               |
| Push/Pull tool |                               |

**Basic skills** are those required to do very basic drawings and are detailed as part of this presentation.

**New and higher skills** may be new to the novice and are the focus for learning in this presentation.

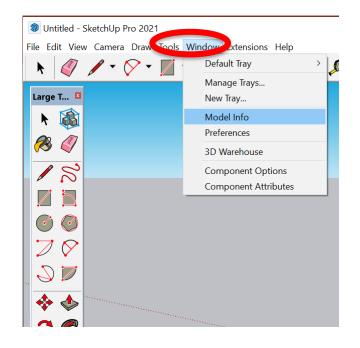

1. Open the sketch up drawing. Once you have opened SketchUp, go to **Window** and select **Model Info** 

Model Info

Select Units and choose: Format Decimal. Length: Millimetres,
 Area: Millimetres and Volume:
 Millimetres We are using this template because we are doing a product design.

Animation Measurement units Classifications Format Components Credits Dimensions Display precision File Geo-location 0.0000 mm Millimeters Rendering Area Statistics Millimeters<sup>2</sup> 0.00 mm<sup>2</sup> Volume Millimeters<sup>3</sup> 0.00 mm<sup>3</sup> ✓ Enable length snapping 0.0001 mm ✓ Display units format Force display of 0" Angle Units Angle Display precision Degrees 0.0 ✓ Enable angle snapping 15.0

**Note**: It is often necessary to start a new file to use the new template. Go to **File** then **New**.

3. Now select the **View** then **toolbars** and ensure **Getting Started** and **Large Tool Set** are ticked

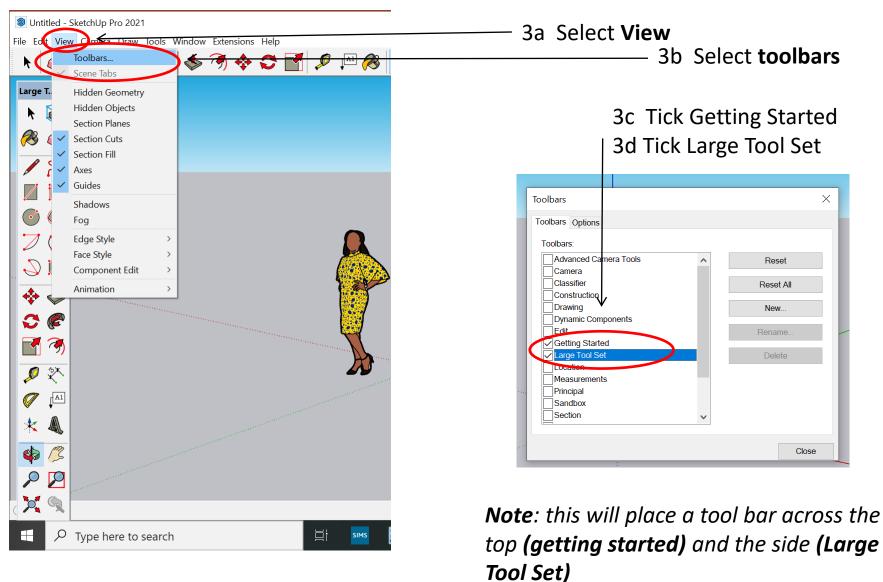

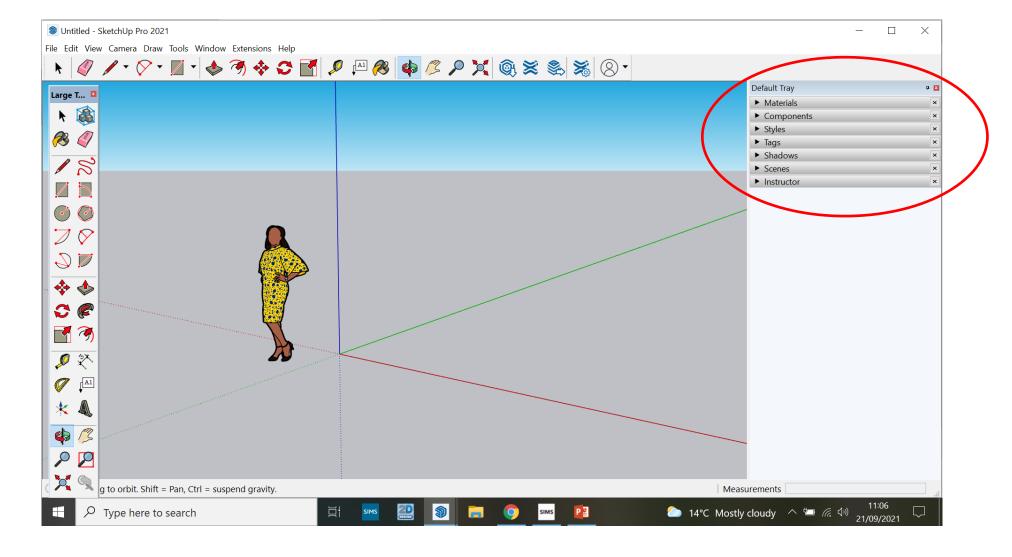

3d. On the latest version the colour bucket and other features can be found in the default tray

7

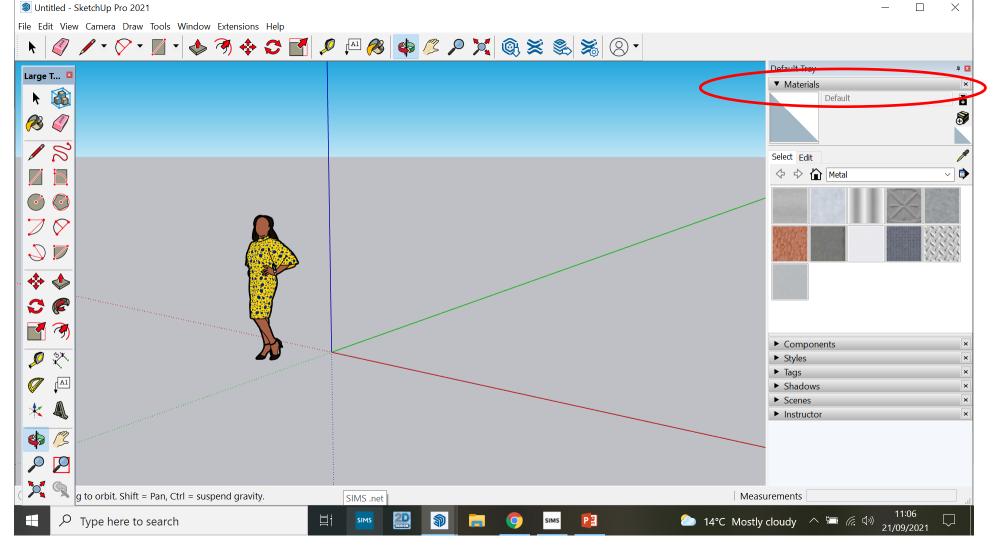

3e. On the latest version the colour bucket and other features can be found in the default tray.

You can click on the drop down menu to choose your colours

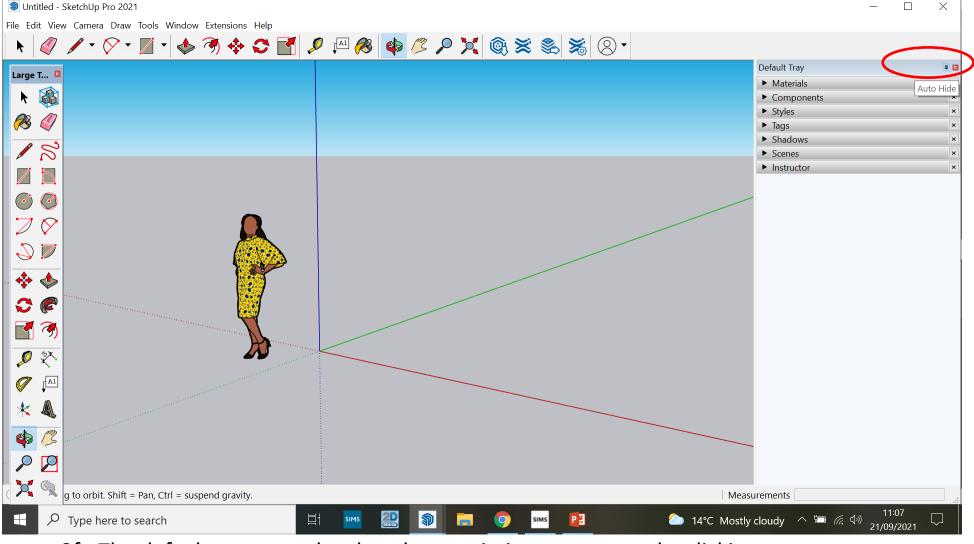

3f. The default menu can be closed to maximise your screen by clicking on the pin icon.

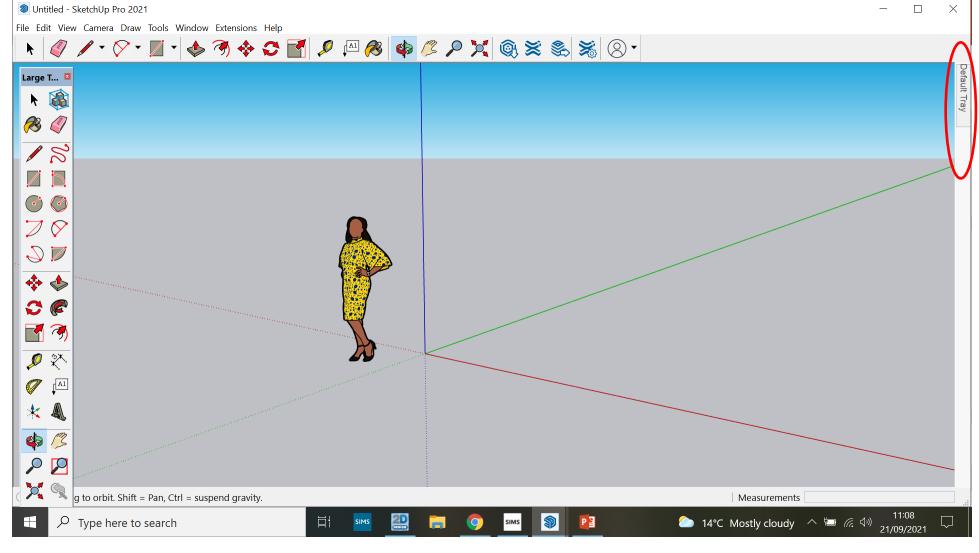

3g. It can be accessed at any time by clicking the default tray

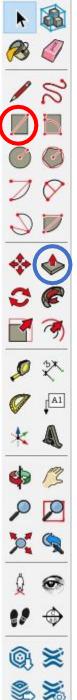

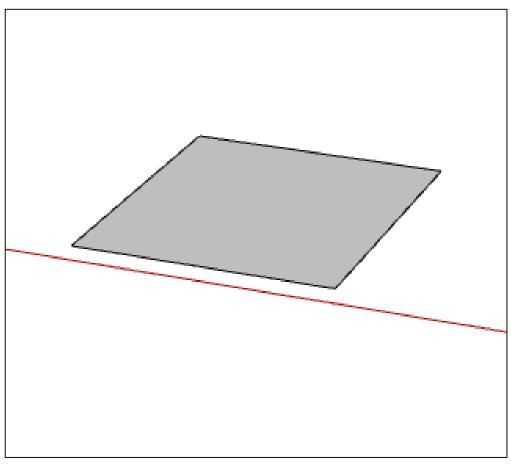

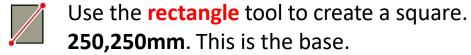

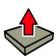

Use the push pull tool to extrude the square by 4mm

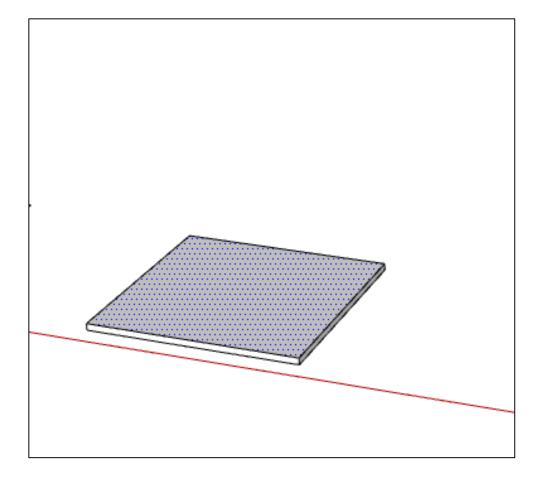

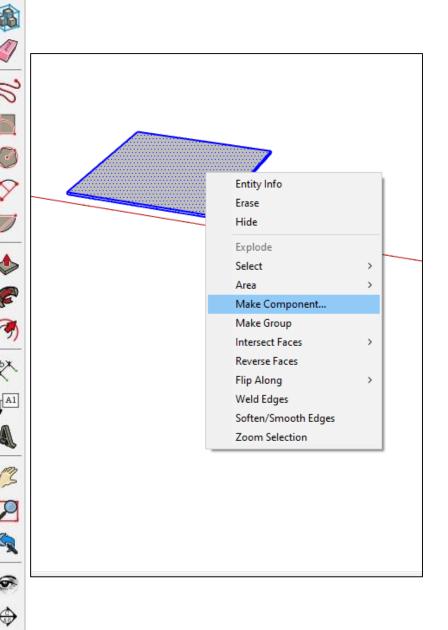

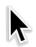

Using the **select** tool, triple click the object to select it all, then right click on the object and make component.

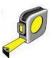

Use the **tape measure** tool in order to set your tape measure **50mm** from the left hand side

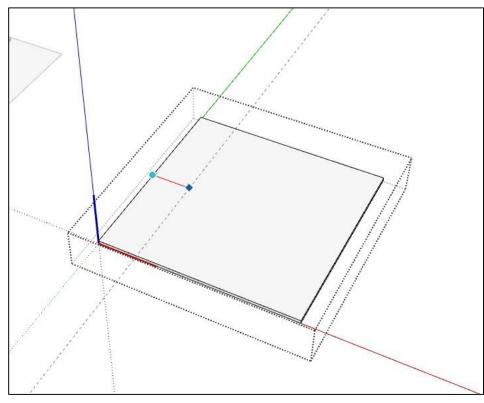

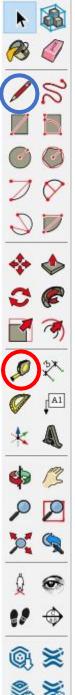

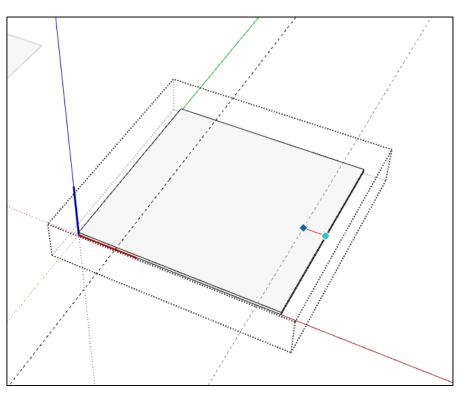

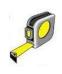

Using the tape measure again, set a **tape measure 50mm** from the right hand side

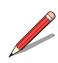

Double click the square to edit the component. Using the **pencil** tool draw a diagonal line like the image shown below

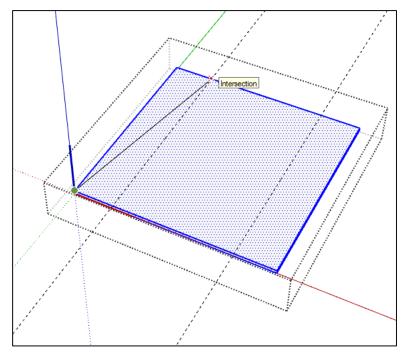

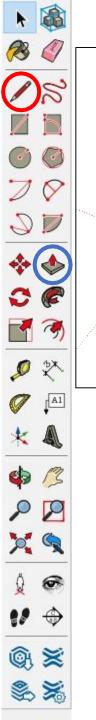

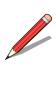

Repeat on the right hand side using the **pencil** tool

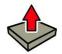

Using the **push pull** tool push both sides of the shape down to create a trapesium

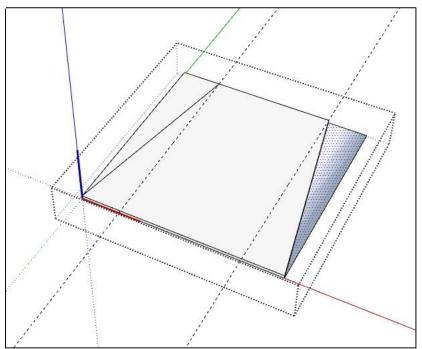

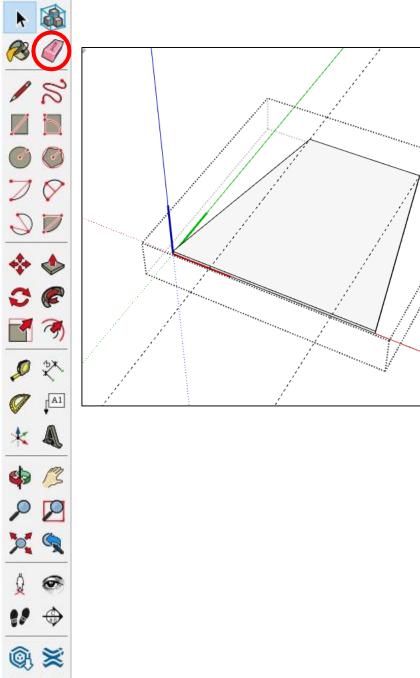

This is what you should be seeing now

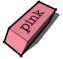

Using the **eraser** tool, remove the tape measure lines

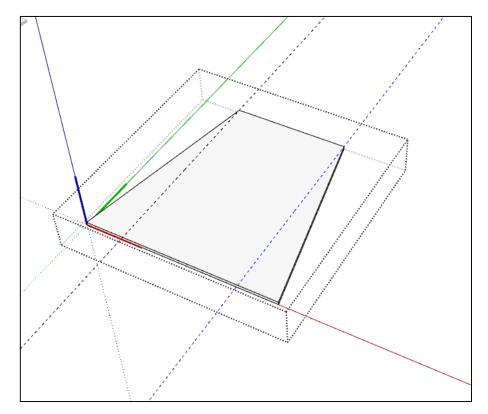

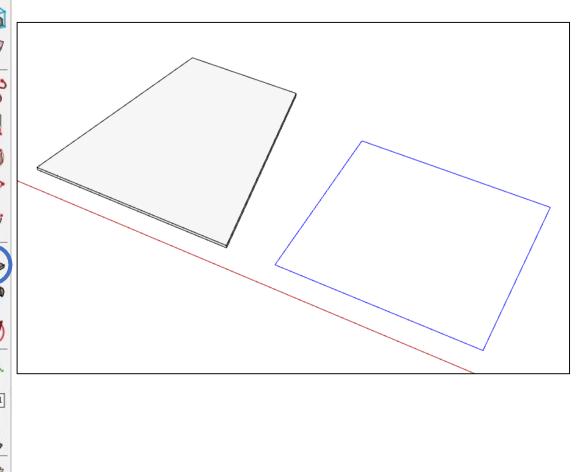

**\$ \$** 

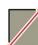

Create a rectangle using the **rectangle** tool that is **250**, **220**. This is the back piece

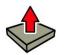

Use the **push pull** tool to extrude the rectangle by **4mm** 

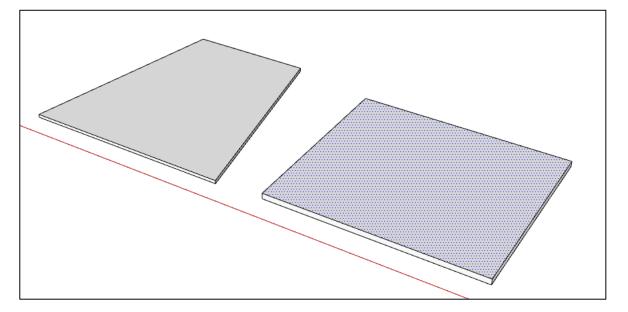

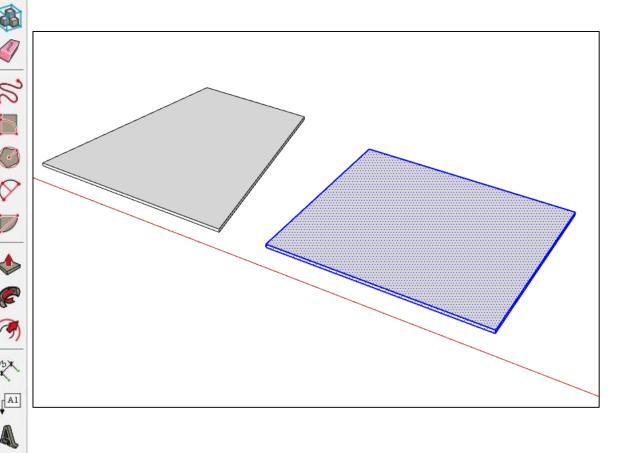

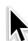

Using the **select** tool, triple click the rectangle to select it all

#### Right click and make component

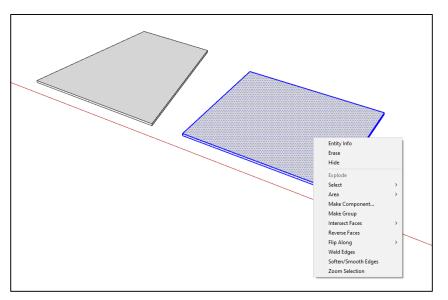

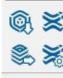

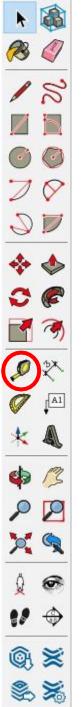

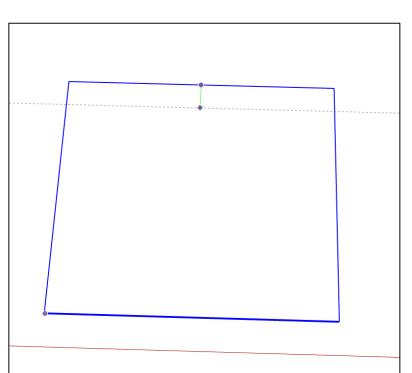

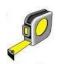

Using the **tape measure** tool, create a **20mm** guide line from the top edge

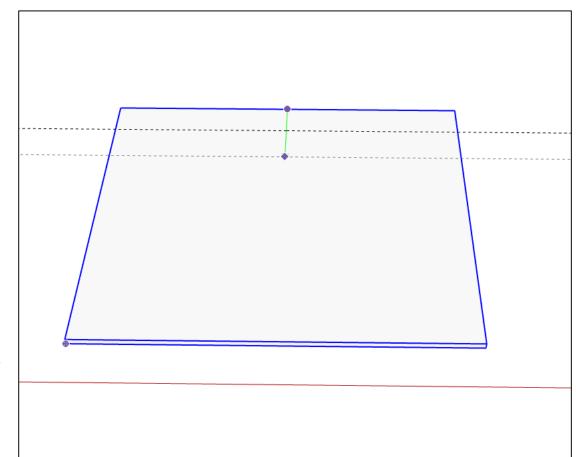

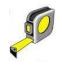

Using the **tape measure** tool again, create a guide line **35mm** from the top edge

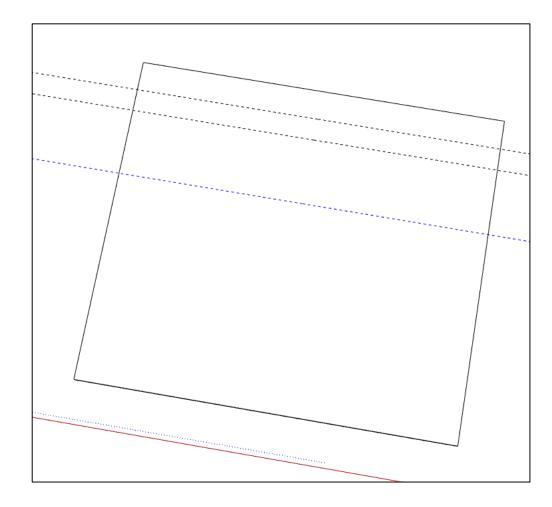

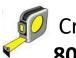

Create a guide line using the tape measure tool **80mm** from the top edge

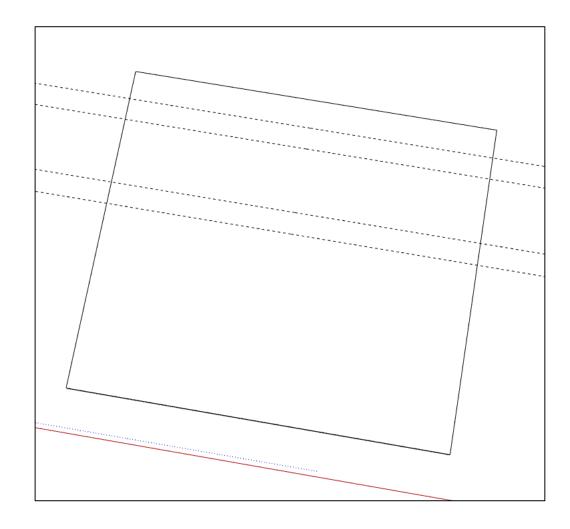

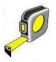

Create another guide line using the tape measure tool 95mm from the top edge

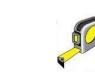

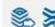

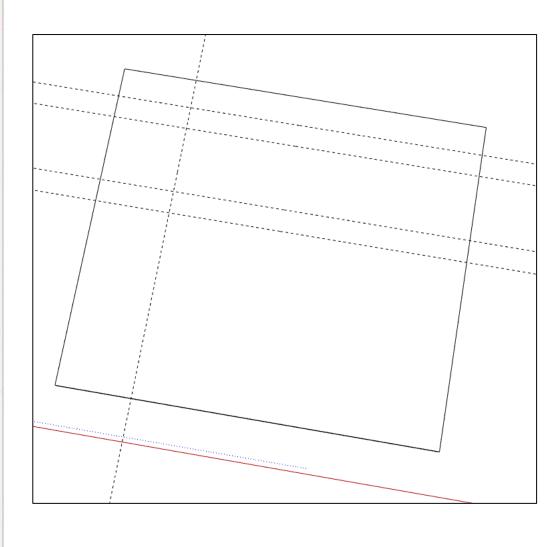

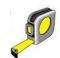

Use the **tape measure** to give a 50mm guide from the left edge

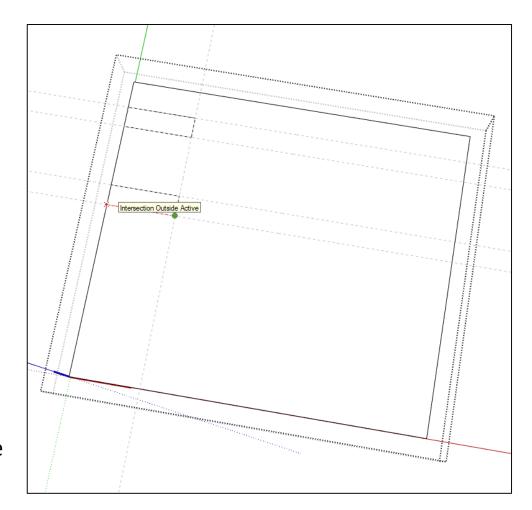

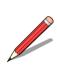

Double click to edit the component, then using the **pencil** tool to create the two shapes shown

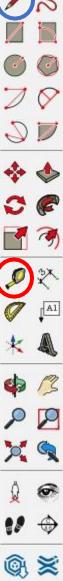

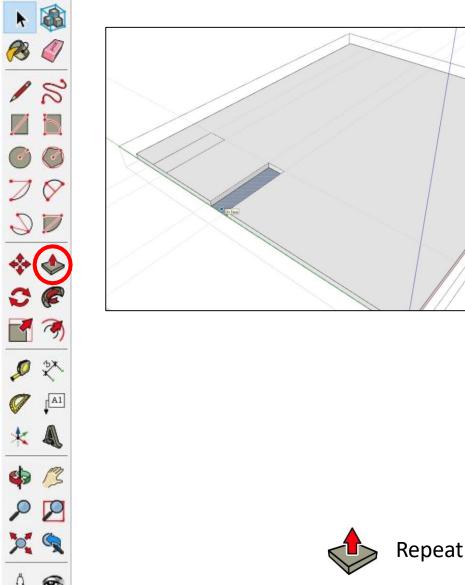

\$ ₹

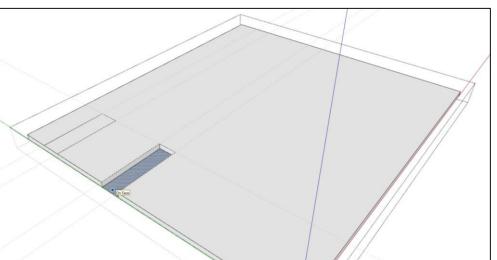

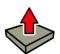

Using the **push pull** tool, push the shapes drawn 4mm down to remove them

Repeat for the both

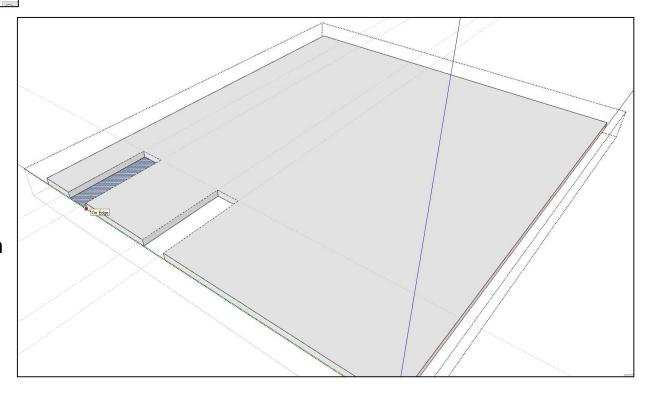

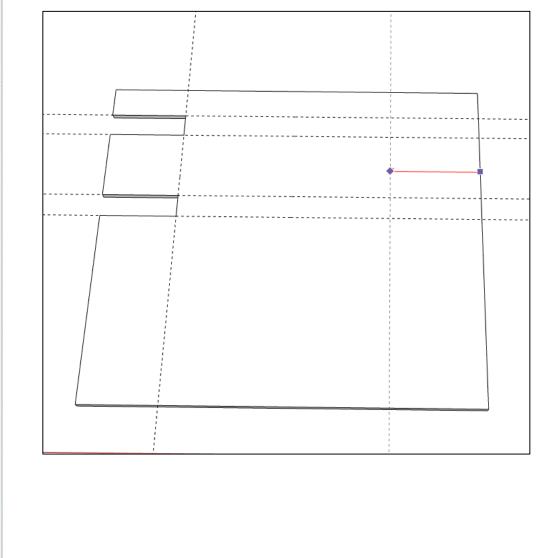

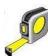

Using the **tape measure** tool. Create a guide line **60mm** from the right edge

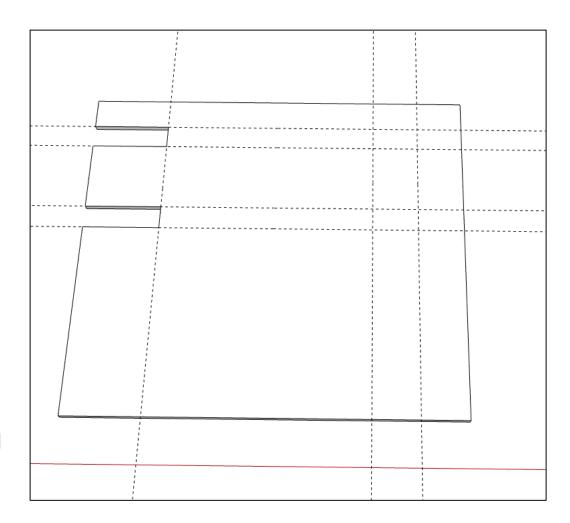

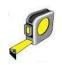

Create a guide line **30mm** from the right hand edge using the **tape measure** tool

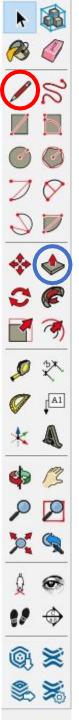

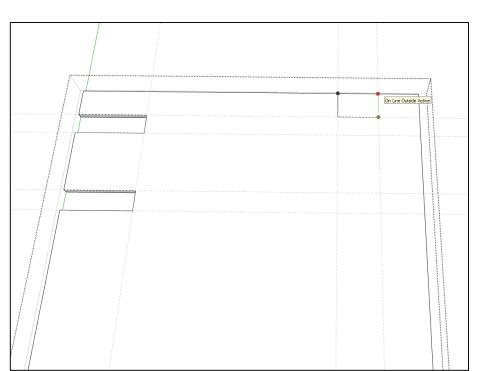

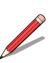

Double click the component to edit it, then draw the shape shown to the left on the component using the **pencil** tool

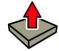

Using the **push pull** tool, push the selected surface down by 4mm

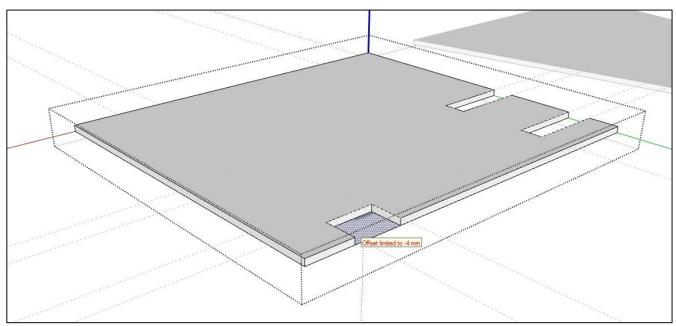

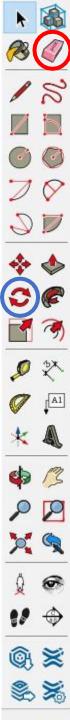

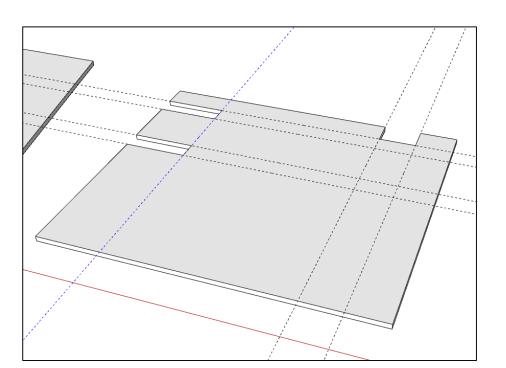

Using the **eraser** tool, delete the tape measure lines

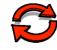

Using the **rotate** tool, ensure the tool is red, select a corner of the back piece and rotate by **75** degrees

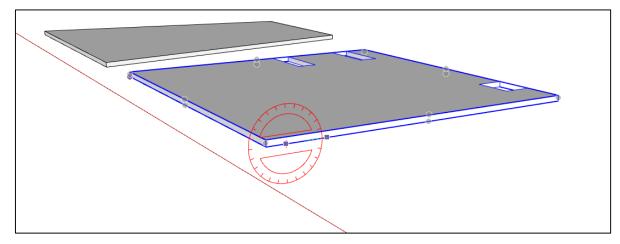

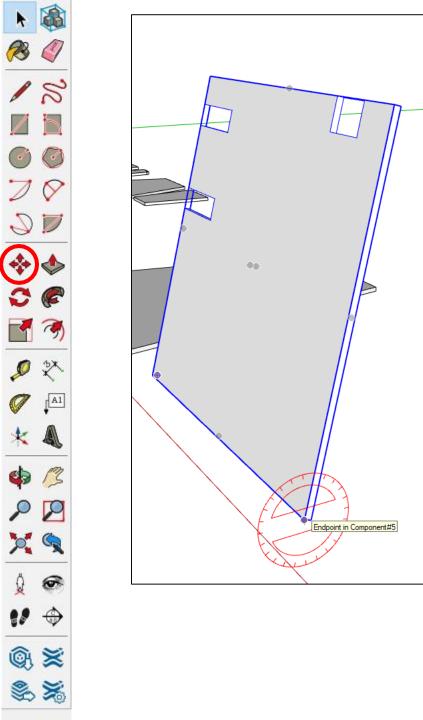

The back piece should now look something like this

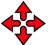

Using the **move** tool, grab the corner of the base

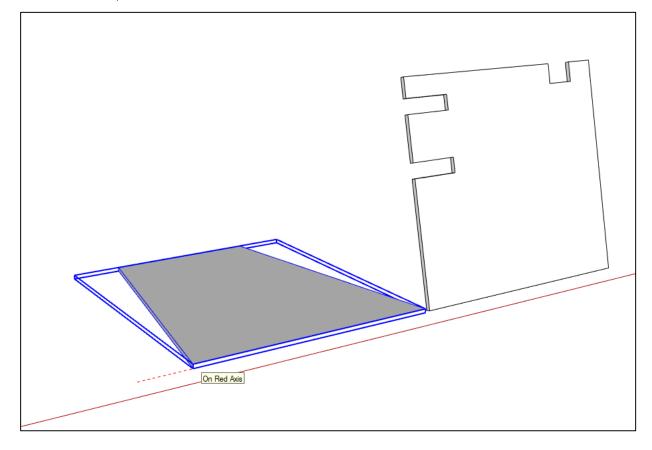

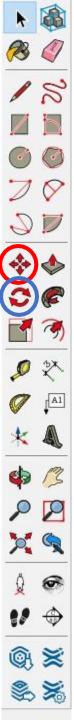

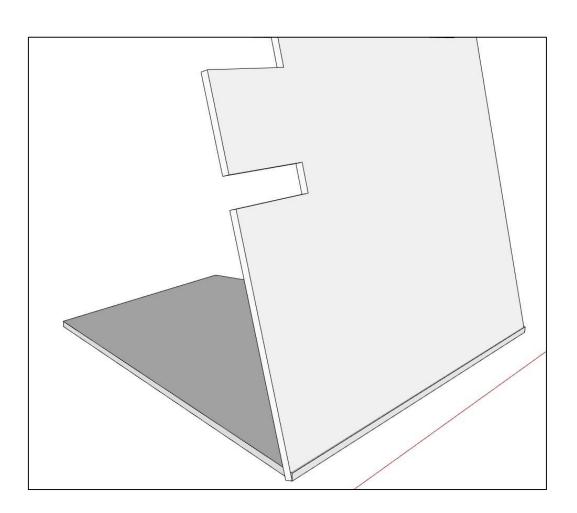

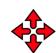

Move the base to the corner of the back piece.

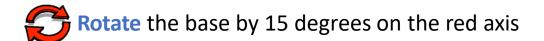

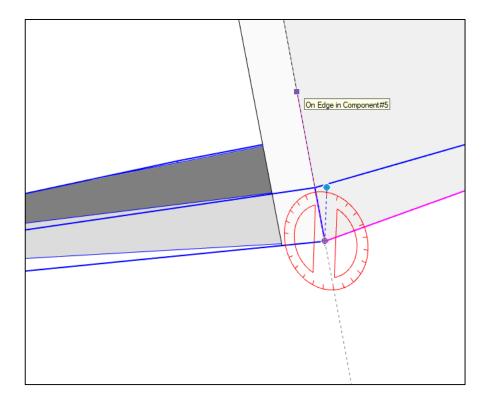

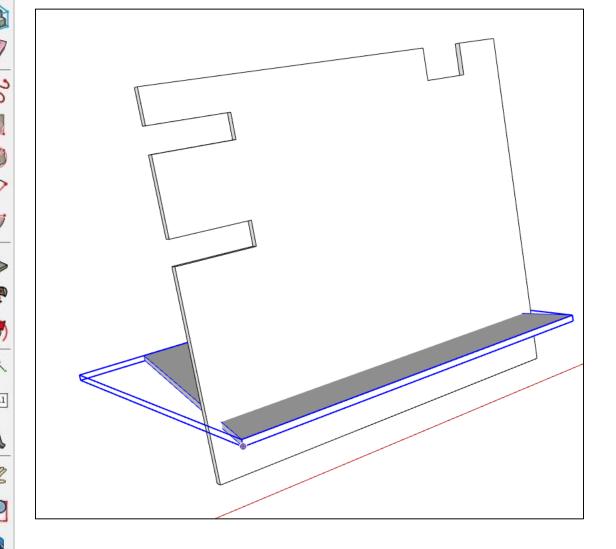

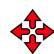

Move the base to a location you're happy with

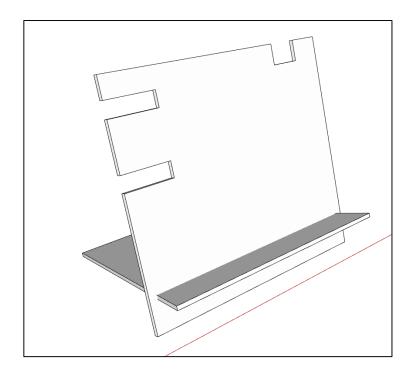

Something like this

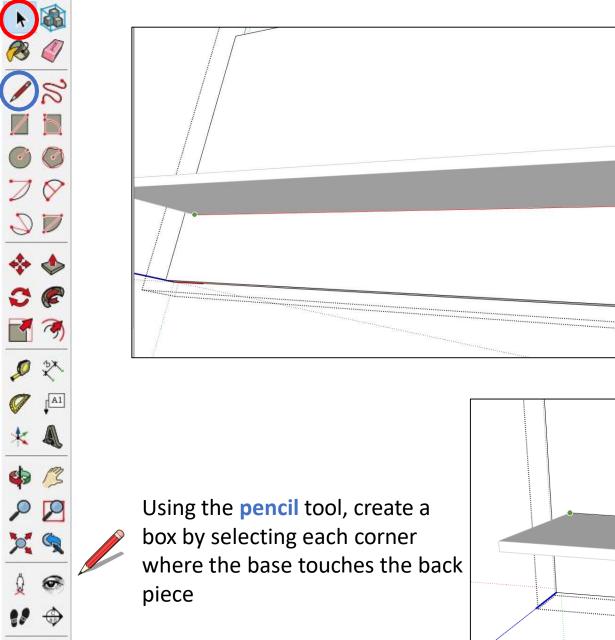

Using the **select** tool, double click the back to edit the component.

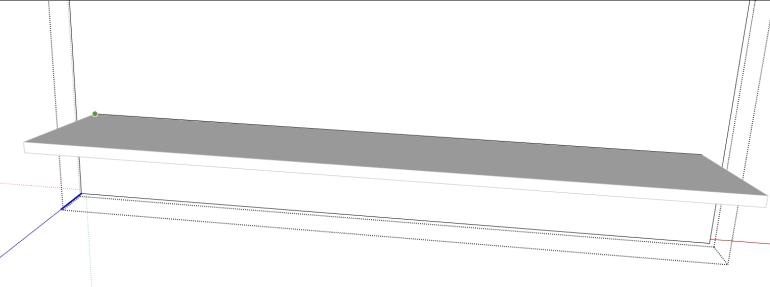

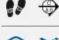

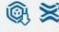

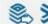

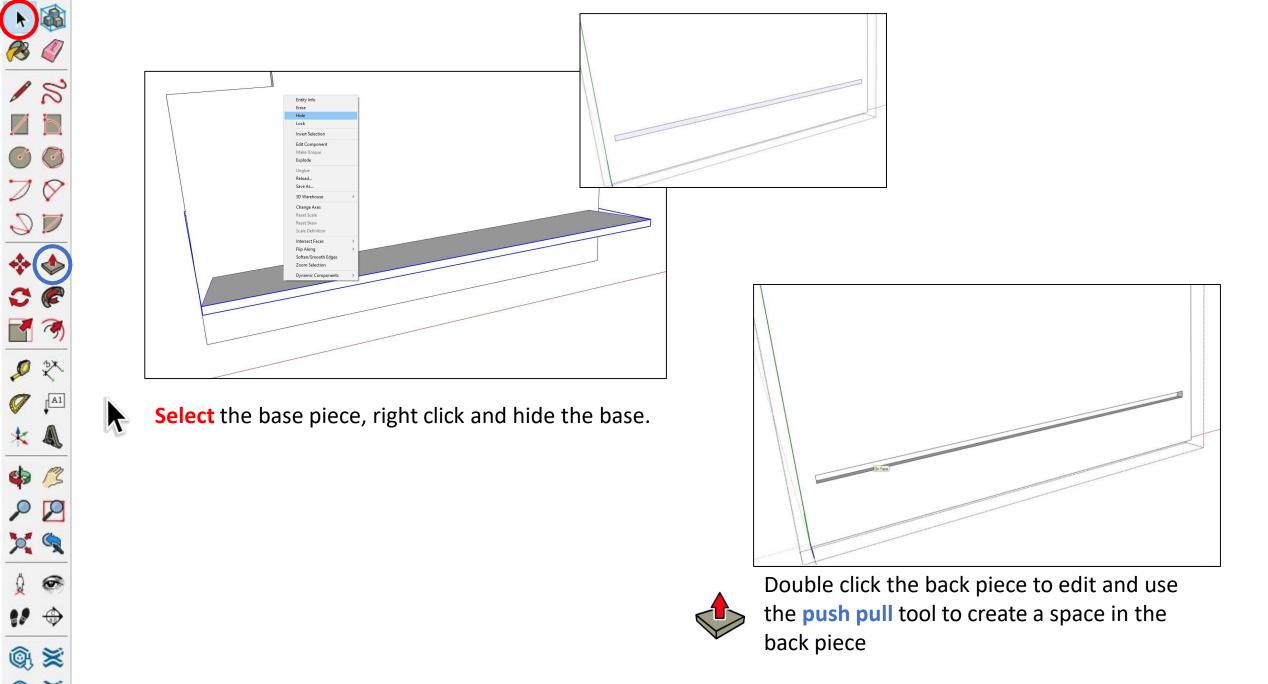

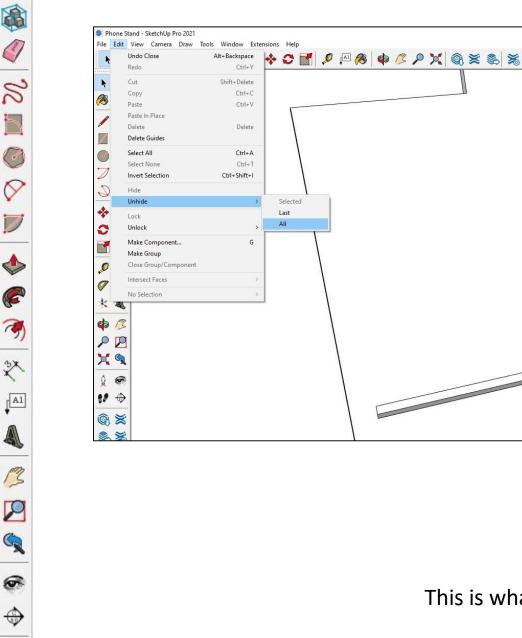

Select the edit button at the top of the screen, Edit>Unhide>All

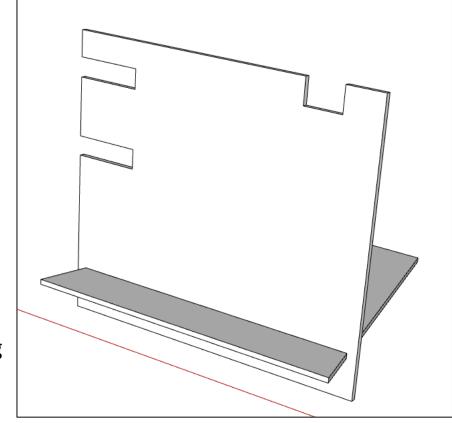

This is what you should be seeing

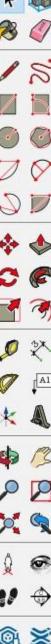

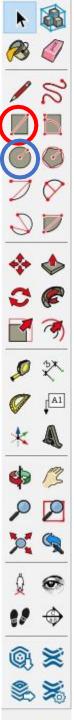

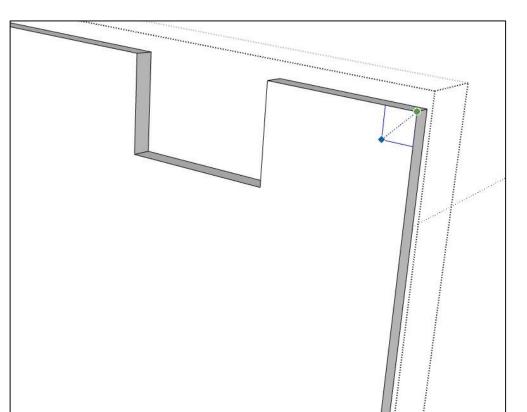

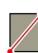

Double click the back piece to edit the component. Using the **rectangle** tool, create a square in the top right corner. 5x5mm

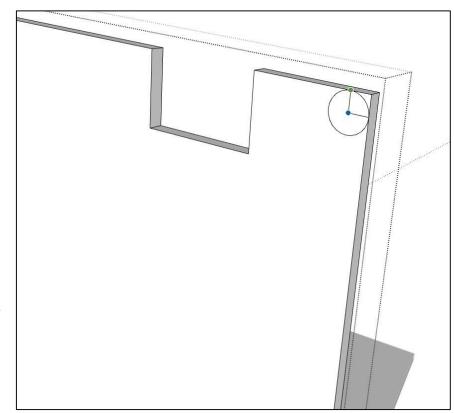

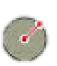

Select the **circle** tool and create a circle going from the inside corner of the square to the edge of the back piece like the image shown.

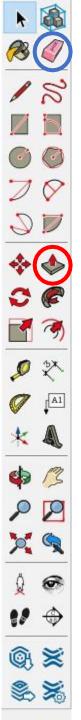

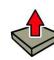

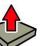

Using the **push pull** tool, remove the outer corner of the back piece to create a rounded corner

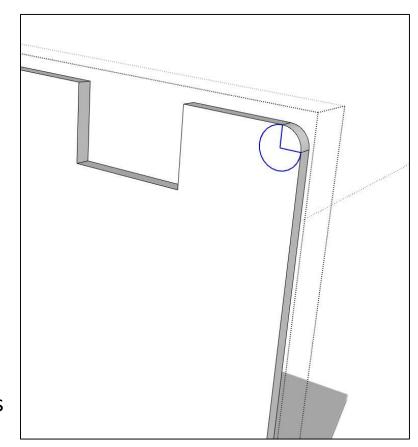

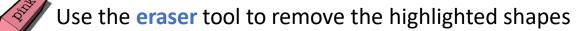

#### Repeat the same process for the top left corner of the back piece

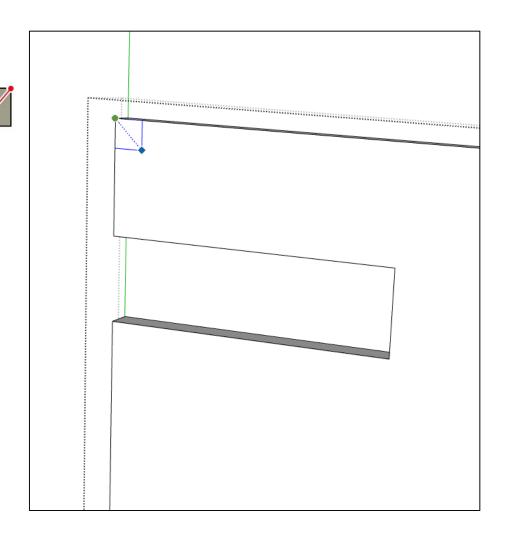

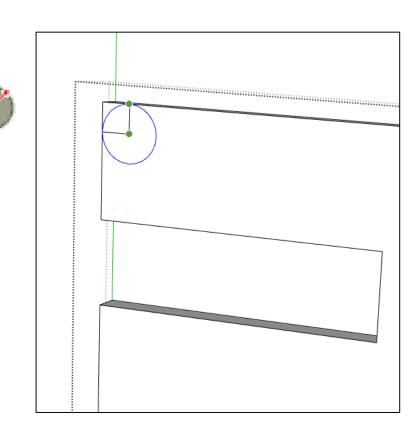

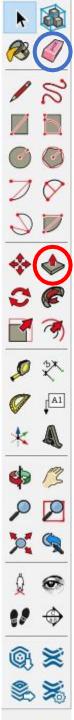

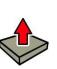

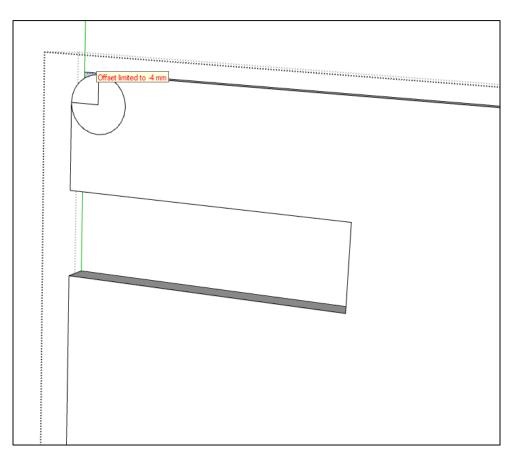

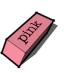

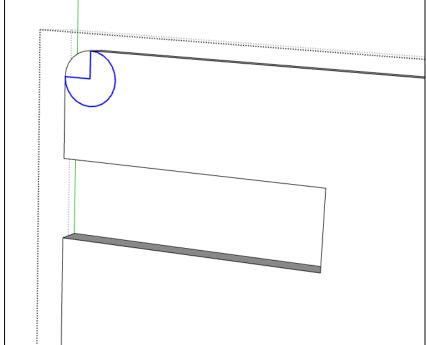

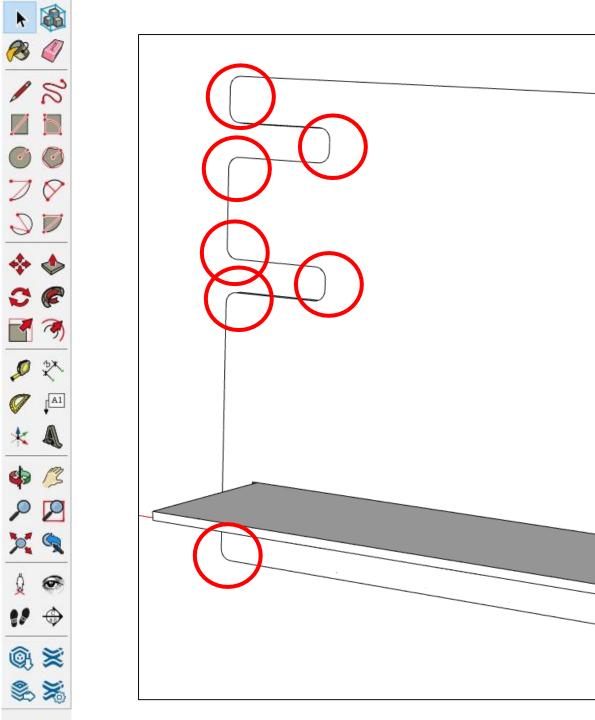

Repeat for all corners

Using the skills learned, you can now add your own gadget storage space

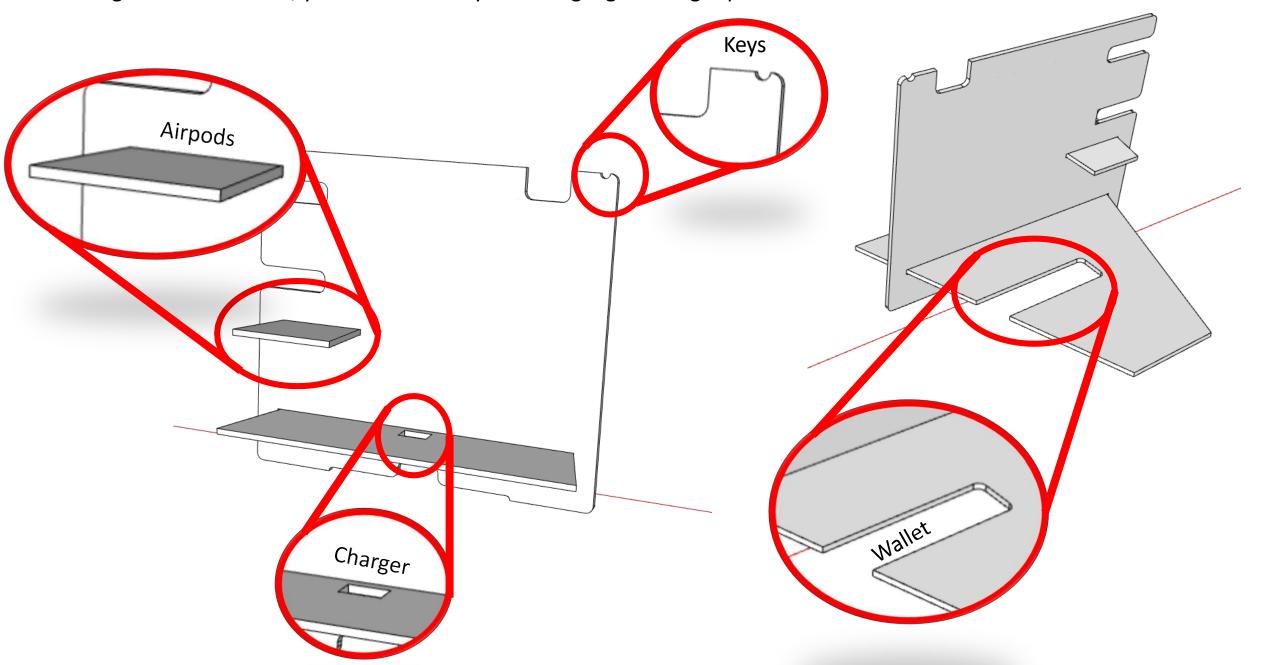

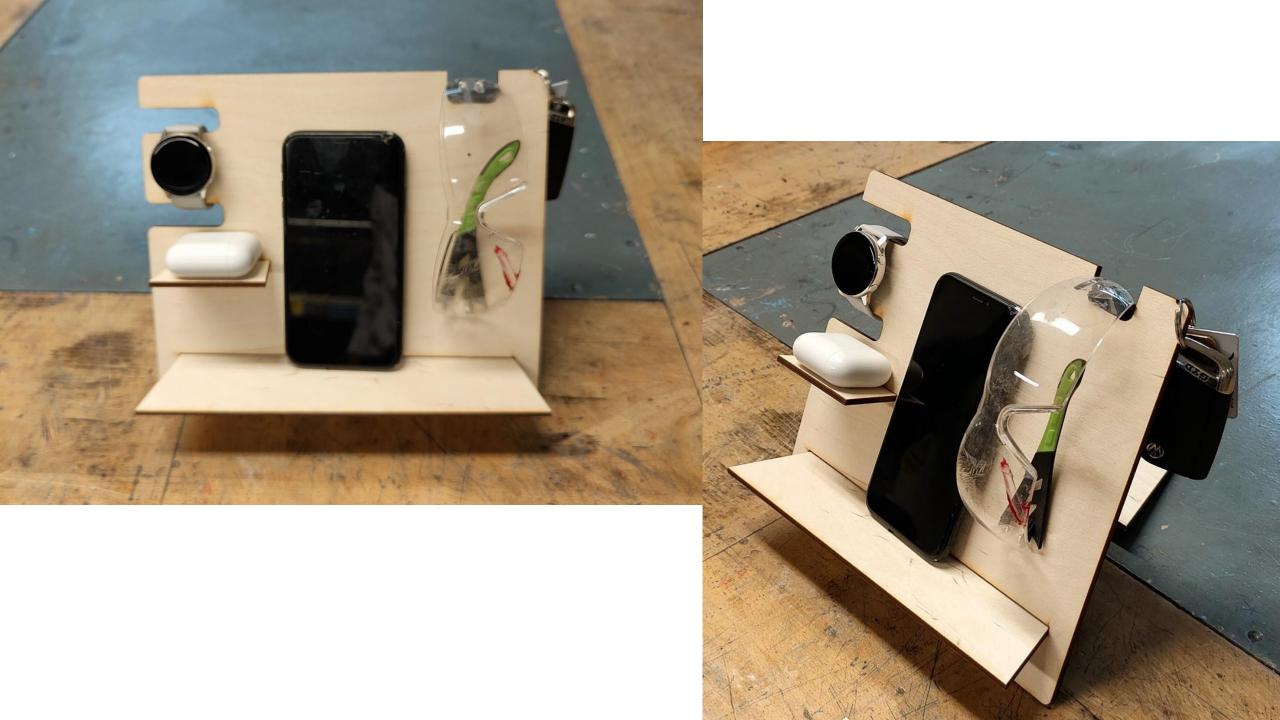